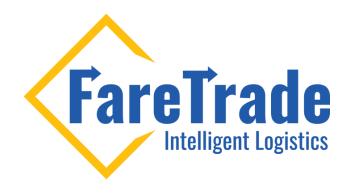

#### HOW TO Add a New User to Your 2Ship Account

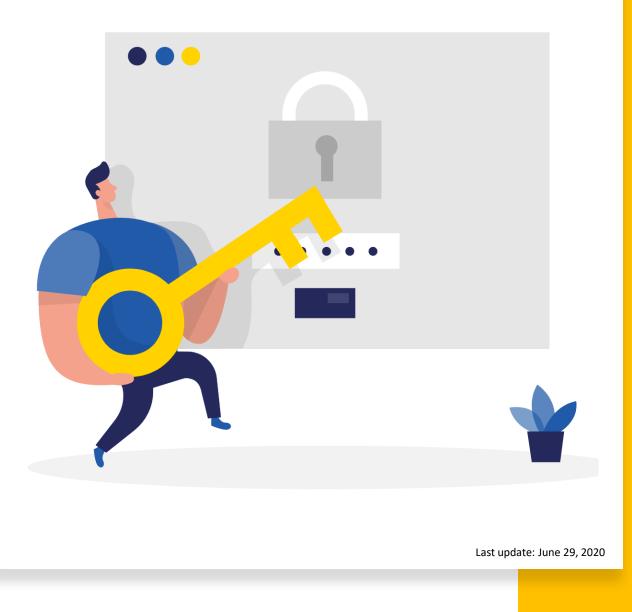

### Summary

1. Log-in to your account

2. Click on "SETUP" menu on top left of the page

- 3. Click on "Users" from the dropdown menu
- 4. In the new page, click on "Create New User" button
- 5. In the "Add New User" window, insert the following information for the new user
- In Details box window:
  - Username
  - Email
  - Login: choose a login name for the user (e.g.: their email address)
  - Password: choose a password for the user. They can change their password when they log in to 2Ship.
  - Select the appropriate group in the "User Belongs to Group" box if you have any.
  - Select the language for the user. This does not impact the language selected for the other users.
  - Select "shipping" from the "User Type" dropdown box. Unless, the role of the user is ONLY to see the OnHold shipping.
  - Then, turn on the "User Account is Active"
- In Options box window:
  - Turn on the appropriate roles for the user. The most common roles that you should turn on for each user are "Use Pickup Location" and "Uses OnHold"
    - NOTE: For users with ONLY tracking role, keep all options "No"
  - Then Click "Save" button
- 6. Assign a location to the new user
  - Next to the new user's name click on the black triangle
  - Then click on the "Attach Locations"
  - From the Location window, select the appropriate location
  - You can check mark the "Has Closing Right" box or keep it unchecked. It depends on the role of the user. E.g.: If it is checked, the user can see the other users' shipments and close the shipping.
  - Click "Attach Location" button.

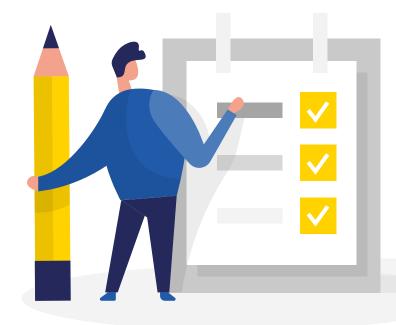

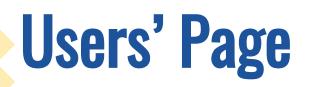

1. Log-in to your account

2. Click on "SETUP" menu on top left of the page

3. Click on "Users" from the dropdown menu

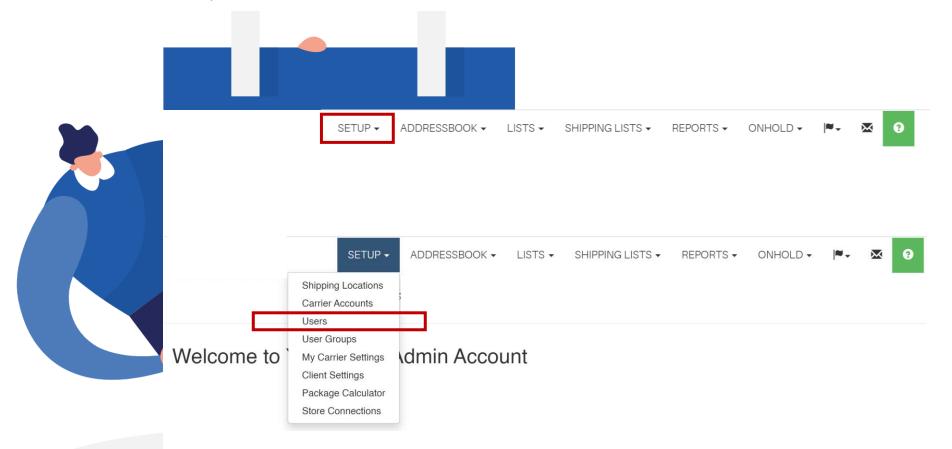

# **User's Info & Role**

1. In the new page (image 1), click on "Create New User" button

2. In the Add "New User" window (image 2), insert the following information for

the new user

#### In the Details window:

- Username
- Email
- Login: choose a login name for the user (e.g.: their email address)
- Password: choose a password for the user. They can change their password when they log in to 2Ship.
- Select the appropriate group in the "User Belongs to Group" box if you have any.
- Select the language for the user. This does not impact the language selected for the other users.
- Select "shipping" from the "User Type" dropdown box. Unless, the role of the user is ONLY to see the OnHold shipping.
- Then, turn on the "User Account is Active"

#### In the Options window:

- Turn on the appropriate roles for the user. The most common roles that you should turn on for each user are "Use Pickup Location" and "Uses OnHold"
  - NOTE: For users with ONLY tracking role, keep all options "No"
- Then Click "Save" button

| 1 | 1 Users                   |                   |           |                                                 |          |  |  |  |  |  |  |
|---|---------------------------|-------------------|-----------|-------------------------------------------------|----------|--|--|--|--|--|--|
|   | 🕞 Expand A                | II 🕒 Collapse All | En Create | e New User                                      | 🛎 Import |  |  |  |  |  |  |
|   |                           |                   |           |                                                 |          |  |  |  |  |  |  |
| 2 |                           |                   | _         |                                                 |          |  |  |  |  |  |  |
|   | Details                   |                   |           | Options                                         |          |  |  |  |  |  |  |
|   | Username                  |                   |           | Redirect After Shipping (2Ship InteGr8<br>Tool) | No       |  |  |  |  |  |  |
|   | Created:                  |                   |           | Use Advance INTL Shipping                       | No       |  |  |  |  |  |  |
|   | Email                     |                   |           | Ship Request Rate                               | No       |  |  |  |  |  |  |
|   | Login                     |                   |           | Set as Mailroom User                            | No       |  |  |  |  |  |  |
|   | Password                  |                   |           | Use Pickup Location                             | No       |  |  |  |  |  |  |
|   | User Belongs to<br>Group  | (None)            | •         | This user is a Super Shipper                    | No       |  |  |  |  |  |  |
|   | Default                   | English           | •         | Add Ship Request                                | No       |  |  |  |  |  |  |
|   | Language<br>User API Key  | English           |           | Uses OnHold                                     | No       |  |  |  |  |  |  |
|   | User Type                 |                   |           |                                                 |          |  |  |  |  |  |  |
|   | User Type                 | Shipping          | V         |                                                 |          |  |  |  |  |  |  |
|   | User Account is<br>Active | No                |           |                                                 |          |  |  |  |  |  |  |
|   | User Sign Up<br>Code      |                   |           |                                                 |          |  |  |  |  |  |  |

### **User's Location**

Now you need to assign a location to the new user

- 1. Next to the new user's name click on the black triangle
- 2. Then click on the "Attach Locations"

#### Users

Locations Accounts

|   | 7 Expand All       | Create New User | Export to CSV | Limport |                                                          |                                                      | Q Search                        |
|---|--------------------|-----------------|---------------|---------|----------------------------------------------------------|------------------------------------------------------|---------------------------------|
| Þ |                    |                 |               | *       | Locations: 1<br>Close Locations: 1<br>OnHold User: false | RestrictRecipients: false<br>RestrictServices: false | Actions -                       |
| 4 |                    |                 |               | 1       | Locations: 1<br>Close Locations: 1<br>OnHold User: false | RestrictRecipients: false<br>RestrictServices: false | Actions -                       |
|   | Shipping Locations |                 |               |         |                                                          | C <sub>+</sub> Attach Locations                      | C <sub>1</sub> Add New Location |
|   |                    |                 |               |         |                                                          |                                                      | Actions -                       |

### **User's Location**

3. From the Location window, select the appropriate location

4. You can check mark the "Has Closing Right" box or keep it unchecked. It depends on the role of the user.E.g.: If it is checked, the user can see the other users' shipments and close the shipping.

5. Click "Attach Location" button.

NOTE: The user will receive an email with further instructions including their login name and password.

Location

ID Name Has Closing Rig... Company Address **⋈ ∢ 1 ▶ №** 1 - 5 of 5 items Close

 $\times$ 

### Ship Like a Pro

Now the user is ready to ship like a Pro!

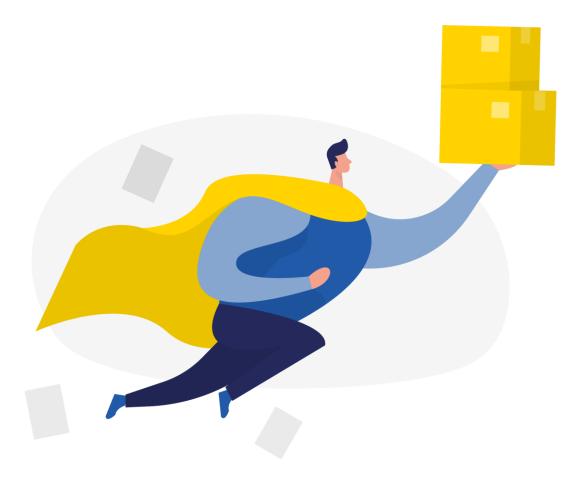

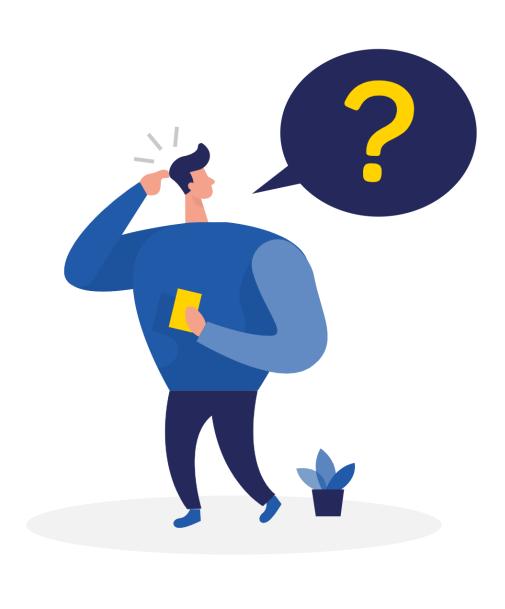

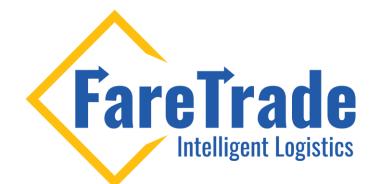

# Contact Us

Feel free to contact us if you have any questions

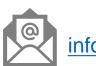

info@faretrade.ca